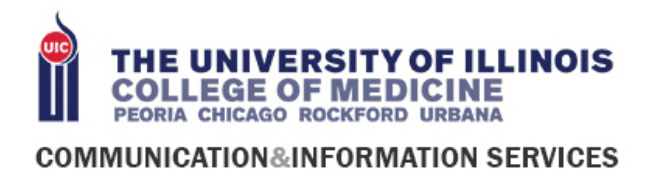

# WEBEX FROM MOBILE DEVICE

Our healthcare facility is now using telehealth, or virtual appointments, to reduce the risk of potential viral transmission between healthy and affected patients at our facility. Now you can have a consultation with a clinician or the care team from the comfort of your own home.

### What you will need

- A working laptop, tablet or smart phone- with a front camera.
- A fully charged device, or access to power.
- An internet connection.
- Your email address.
- A well-lit space so the doctor or nurse can see you.
- A quiet space to reduce distractions.
- Headphones that connect to your device for clear audio and to protect your privacy.

## Join from your mobile phone or tablet (Recommended)

1. Download the Webex Meetings app from the Google Play Store or Apple App Store. Search for "Webex Meetings" and the full name of the app is Cisco Webex Meetings created by Cisco Systems Inc. Press **"INSTALL"** or **"Get"**

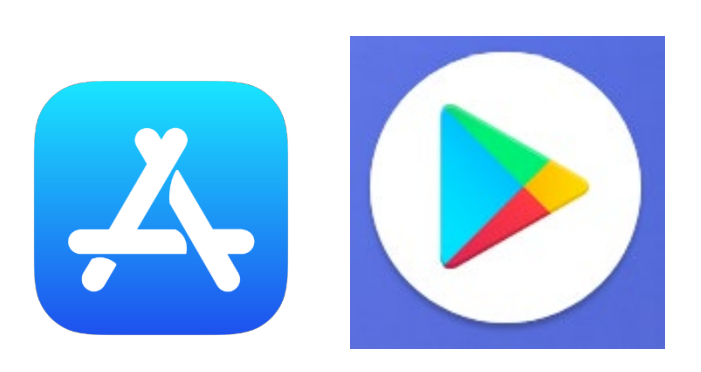

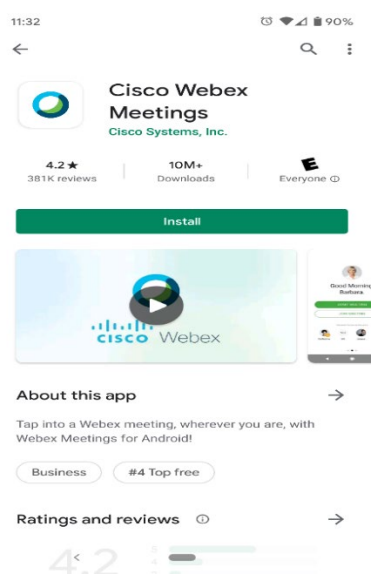

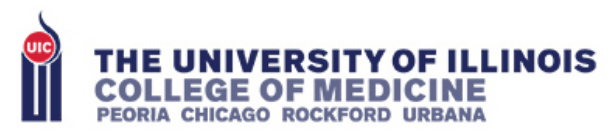

#### 2. Open the app and **"ACCEPT"** Terms of Service  $\circledcirc \blacklozenge \blacktriangle \mathbin{\rvert} 90\%$  $\frac{11.33}{2}$ 11:33  $\blacksquare$  $\leftarrow$  $Q$  : **Cisco Webex** Meetings Cisco Systems, Inc. Uninstall Open You might also like  $\rightarrow$ Cisco Webex Meetings Æ E τ I have reviewed and agree to the Terms of Service and Privacy Statement. Dad Jokes - A<br>Collection of Puns...<br>4.6  $\star$ Skype - free IM &<br>video calls<br>4.3 ★ ZOOM Cloud<br>Meetings<br>4.0 ★ Cc<br>Bu DO NOT ACCEPT ACCEPT  $4.3$ E  $4.2\star$  $10M+$ 381K reviews Downloads Everyone <sup>O</sup> What's new •  $\rightarrow$ Last updated Apr 19, 2020 • Toyota SDL car support • Usability improvements \* Bug fixes ululu Webex  $\,$   $\,$   $\,$  $\blacksquare$  $\blacksquare$

3. The App will prompt for location services and access permissions. Please hit **OK** and **ACCEPT** all so app can function properly.

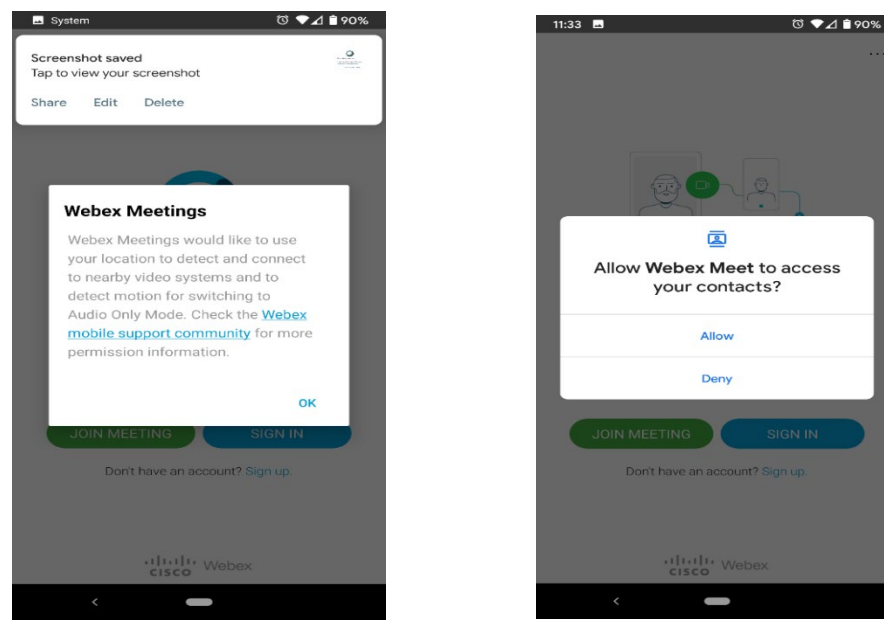

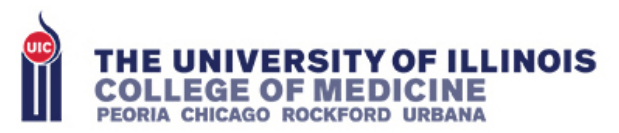

4. 5 minutes before your appointment, open the Webex Meeting invitation that you received in your email and click 'join meeting' and open with the Webex Meeting app. This will start the meeting automatically

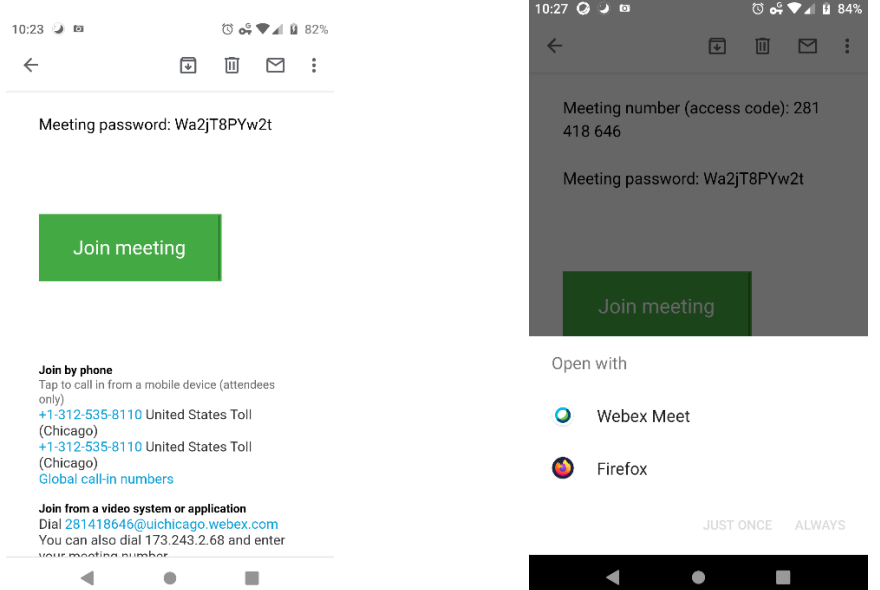

- 5. Enter the password from the email invite if prompted. Meeting will start
- 6. Tap the video icon and audio icon to turn on video and audio for call

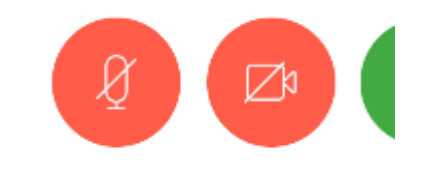

## **Cisco** Webex

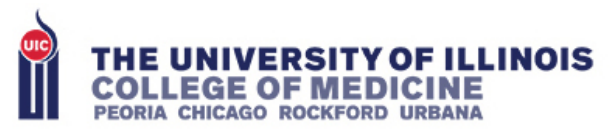

If you need help connecting your audio or video, you will be able to message the clinical staff in the chat window.

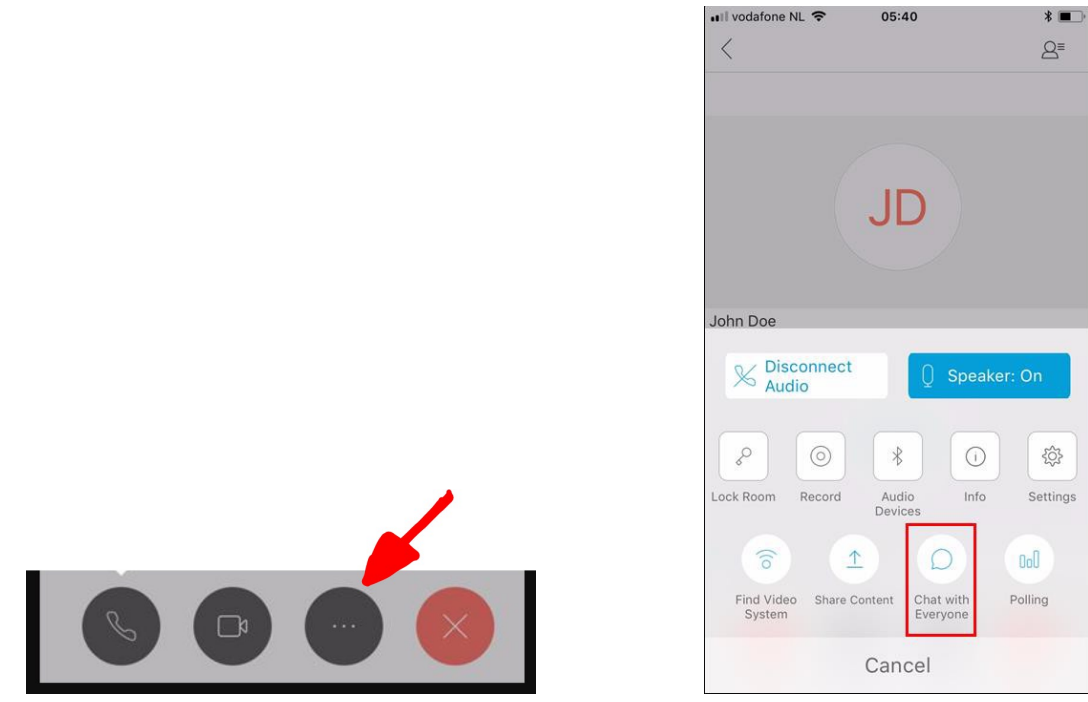

### Alternative – joining from Webex App

## 1. Open email invitation to get the information for the meeting  $\frac{1}{10.23}$

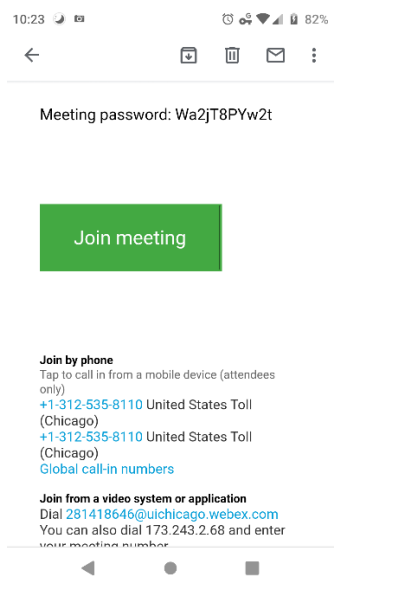

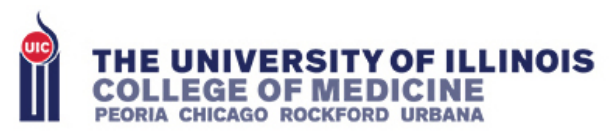

2. Open Webex App and press the Green "Join Meeting" button

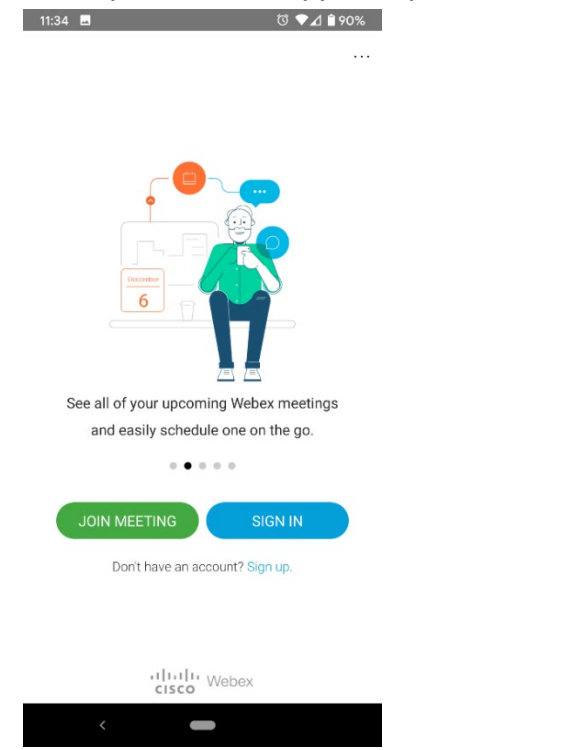

3. Enter the following information:

- Meeting number or URL This information should be in the meeting invitation email. It is a 9 digit number and can be entered without the spaces
- Your Name Enter your name here
- Email Address Enter a frequently used email address

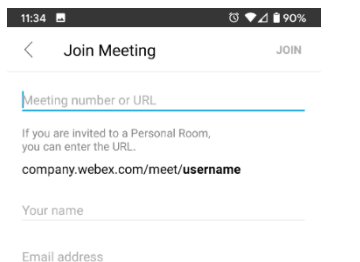

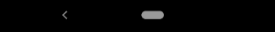

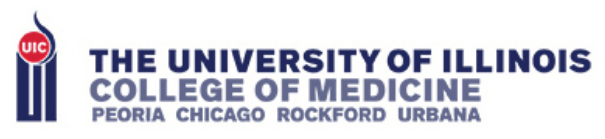

4. Click Join Meeting and if a password is prompted enter it and click "OK"

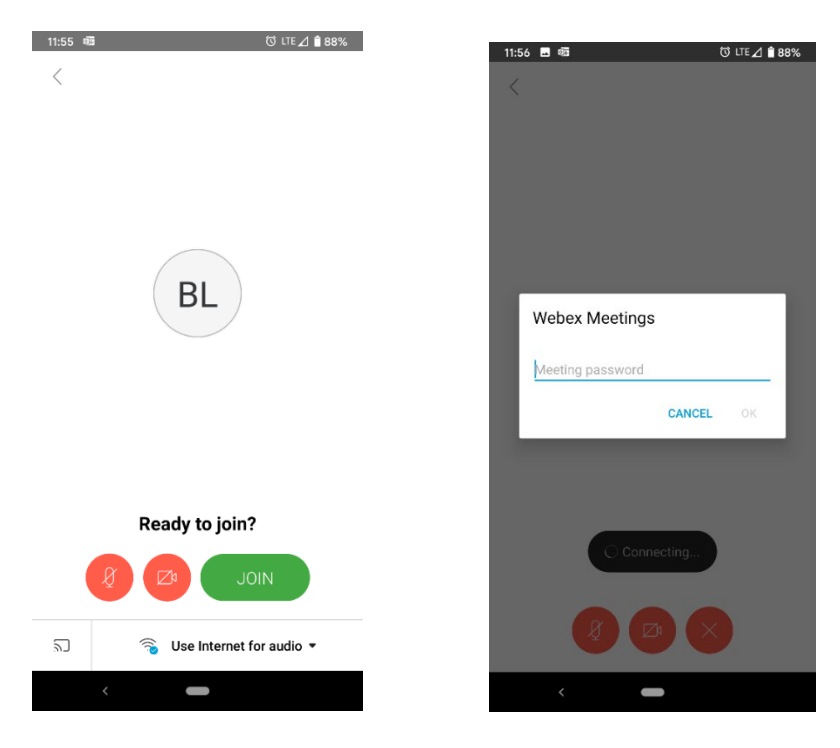

## **Cisco** Webex